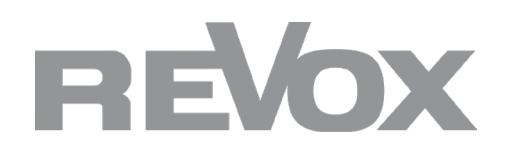

**Updateanleitung Multiuser Version 3.0**

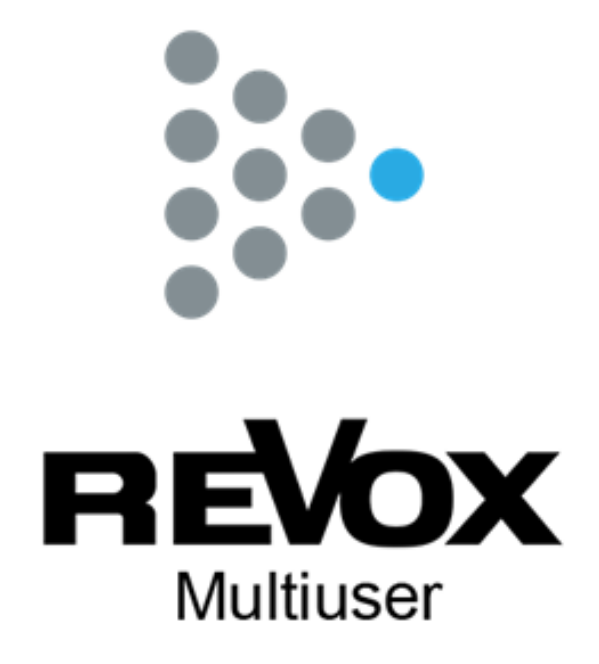

# INHALT

# WICHTIGE INFORMATIONEN 3

Multiuser Version 3.0 Kompatibilität der Versionen Synology Server Zwei Multiuser Versionen in einem Netzwerk Informationen zum Multiuser 3.0 Updateprozess KNX und Smart Home Anbindungen

# VORAUSSETZUNGEN 4

Voraussetzungen USB Stick einrichten Terminal Programm IP Scanner

# UPDATE 5-7

V400 Multiuser Server V219(b) Multiuser Verstärker M51 Multiuser Modul M100 Multuser Submodul Multiuser App V255 Control Display

# KONFIGURATION 8-9

Multiuser 3.0 Konfiguration V400 Server Konfiguration Verstärker Konfiguration

#### **Multiuser Version 3.0**

Ab Oktober 2022 steht die neue Revox Multiuser Version 3.0 zur Verfügung. Die neue Version ist eine Weiterentwicklung von Multiuser 2 und bildet die Basis für alle neuen Multiuser Produkte von Revox. Zur Multiuser 3.0 Version wurde auch eine neue App zur Bedienung und Konfiguration entwickelt.

#### **Kompatibilität der Versionen**

Die bisherige Multiuser Version 2.x und die neue Version 3.0 sind ohne Softwareanpassung nicht kompatibel. Dies betrifft auch die beiden Multiuser App Versionen. Mit der neuen Multiuser App lassen sich keine Softwarestand 2.x Systeme steuern und die bisherige Multiuser App lässt sich mit keinem 3.0 System verbinden.

Mit Ausnahme von Synology Servern lassen sich sämtliche Multiuser 2 Komponenten auf die neue Version aktualisieren. Die nachfolgenden Seiten beschreiben, wie Sie ein bestehendes Multiuser 2 System aktualisieren oder parallel zu einem Multiuser 3.0 System betreiben können und was dabei zu beachten ist.

#### **Synology Server**

Synology Server, welche als Multiuser Server eingesetzt werden, können nicht auf die Version 3.0 aktualisiert werden. Wer dennoch ein Synology basiertes System aktualisieren möchte, dem bleiben zwei Optionen:

1. Synology Server durch einen V400 Multiuser Server ersetzen (Revox bietet ein Austausch-Angebot für V400 Multiuser Server)

2. Das Projekt wird mit einem **STUDIO**MASTER M300 oder M500 erweitert.

Das Synology NAS kann weiterhin als Musik- und Datenspeicher verwendet werden.

#### **Zwei Multiuser Versionen in einem Netzwerk**

Möchte man ein bestehendes Multiuser 2.x System mit einem Multiuser 3.0 Server (z.B. M500/M300) in einem Netzwerk betreiben, ist eine Aktualisierung des Multiuser 2.x Systems auf die Version 2-5-0-1 zwingend notwendig! Die Aktualisierung des 2er Systems sollte vor der ersten Inbetriebnahme eines M500/M300 stattfinden, ansonsten crasht das Multiuser 2.x System. Die Version 2-5-0-1 für V400 Server wird online und somit automatsich zur Verfügung gestellt und für Synology Server stehen die Software Pakete auf unserer Supportseite zum Download zur Verfügung: www.support-revox.de

#### **Informationen zum Multiuser 3.0 Updateprozess**

Als erstes wird der Multiuser 2 Server aktualisiert, sofern er nicht durch einen **STUDIO**MASTER M500 oder M300 ersetzt wird. Im zweiten Schritt können dann die Verstärker und ggf. Multiuser M-Serie Module über den manuellen Bootloader aktualisiert werden.

Der Updateprozess beinhaltet physische Arbeitsschritte am Server und an den Verstärkern und setzt somit eine Umsetzung vor Ort voraus.

Nach dem Multiuser Updateprozess kann die neue Multiuser App auf den Smart Devices (**STUDIO**CONTROL C200, V255 Display, Smart Phone und Tablet) installiert und die alte App gelöscht werden.

Zum Schluss erfolgt die Konfiguration der neuen Multiuser Version 3.0.

# **KNX und Smarthome Anbindungen**

Durch die Einführung neuer Funktionen, namentlich die User Favoriten und Zonen Services, wurde beim Multiuser 3.0 System die bestehende Kommunikations-Schnittstelle entscheidend erweitert. Dies hat zur Folge, dass sämtliche externen Kommunikationsbausteine angepasst werden müssen. Diese Änderungen und Erweiterungen werden durch Revox und die involvierten Schnittstellenanbieter umgesetzt und zu gegebener Zeit kommuniziert.

Bis dahin ist der KNX Service im Multiuser 3.0 System deaktiviert. Weiterhin empfehlen wir bis zum Zeitpunkt der Freigabe durch Revox oder den involvierten Schnittstellenanbieter keine Multiuser 2 Systeme zu aktualisieren, welche im Zusammenhang mit KNX oder Smarthome Systemen stehen.

#### **Voraussetzungen**

Bevor man das Multiuser 2 System aktualisiert, sollten folgende Materialien und Programme vorbereitet werden:

- Notebook, MAC oder PC
- USB Stick mit minimum 4GB Speicher
- Terminal Programm für SSH Verbindung
- IP Scanner

# **USB Stick einrichten**

Das V400 Multiuser 3.0 Image im zip Format muss nach dem Download auf einen USB Stick extrahiert werden. Den Stick erstellen Sie wie folgt:

1. Verbinden Sie den USB Stick mit Ihrem Rechner und formatieren Sie ihn im Dateiformat FAT32

2. Laden Sie sich das v400-install.zip im Bereich Multiuser 3.0 von unserer Supportseite herunter. www.support-revox.de

3. Extrahieren Sie das v400-install.zip File direkt auf Ihren USB Stick.

4. Sobald der Prozess abgeschlossen ist, können Sie den Stick sicher entfernen (mittels "auswerfen" Funktion)

#### **Terminal Programm**

Für den Update Prozess wird ein Terminal Programm zwecks SSH Verbindung benötigt. Sollte auf Ihrem Rechner noch kein Terminal Programm installiert sein (z.B. Tera Term oder Putty) empfehlen wir Ihnen die Installation von Putty: https://www.putty.org/

#### **IP Scanner**

Sollten Sie noch keinen IP Scanner auf Ihrem Rechner eingerichtet haben, empfehlen wir Ihnen den advanced IP Scanner: https://www.advanced-ip-scanner.com/

#### **V400 Multiuser Server**

- 1. Trennen Sie als erstes alle USB Sticks und USB Festplatten vom V400
- 2. Öffnen Sie einen Webbrowser und melden Sie sich beim V400 Advanced Configurator an (Default Login, falls nicht personalisiert: **revox** / **#vxrevox**)
- 3. Erstellen Sie eine Sicherung über das gesamte Projekt mit der "Export all" Funktion

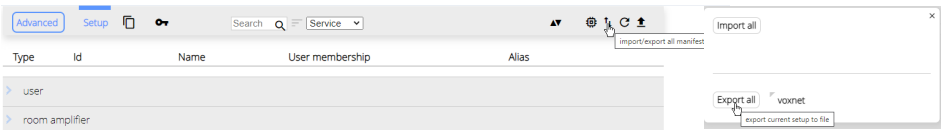

4. Öffnen Sie das Register Lizenzen im Configurator und kopieren oder notieren Sie sich die User Lizenz. Die User Lizenz ist jeweils am Ende der Lizenzeinträge zu finden und beinhaltet beim V400 mehrere User

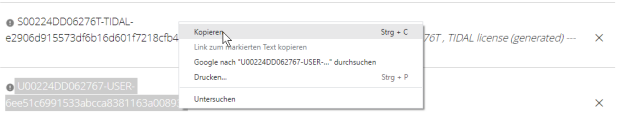

- 5. Stecken Sie nun den vorbereiteten Update USB Stick an einem der vier V400 USB Anschlüsse ein
- 6. Öffnen Sie das Terminal Programm (Putty) und stellen eine SSH Verbindung über Port 22 mit dem V400 her. Melden Sie sich mit dem V400 Benutzer und Passwort an (Default Login, falls nicht personalisiert: **revox** / **#vxrevox**) Hinweis: bei Putty erscheint keine Rückmeldung bei der Passwort Eingabe, einfach Passwort eingeben und mit Enter bestätigen

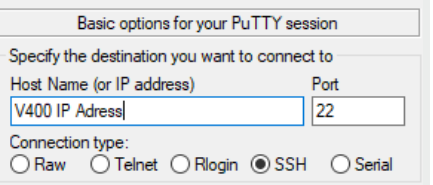

7. Geben Sie nun folgende Zeile im Terminal ein (am besten kopieren und im Terminal die rechte Maustaste drücken): sudo mkdir /media/usbstick (Enter)

Bestätigen Sie diese Eingabe noch einmal mit dem V400 Passwort und Enter

login: Wed Aug 31 14:10:06 2022 from 10.1.20.8 revox@RevoxV400:~\$ sudo mkdir /media/usbstick [sudo] password for revox: <mark>[</mark>

Hinweis: Wenn das Verzeichnis bereits existiert erscheint die nachfolgende Meldung. Diese kann ignoriert werden, weiter geht es mit dem nächsten Schritt

directory '/media/usbstick': evox@RevoxV400:~\$

8. Als nächstes geben Sie nacheinander folgende Zeilen ein: sudo mount /dev/sdb1 /media/usbstick (Enter) sudo /media/usbstick/boot-iso.sh (Enter)

evox@RevoxV400:~\$ sudo /media/usbstick/boot-iso.sh opying installation system to internal drive. Please wait .

Hinweis: Nach dem Kopieren der Files startet der V400 automatsich neu. Dabei wird nur noch die linke LED auf der Gerätefront grün blinken.Die rechte Netzwerkindikator LED bleibt aus. Fahren Sie mit Schritt 9 fort...

## **V400 Multiuser Server**

9. Das Terminal Programm zeigt nun eine Fehlermeldung. Schliessen Sie das Terminal Programm (Putty). Erstellen Sie danach eine neue SSH Verbindung zum Server.

Hinweis: durch den Neustart des Servers könnte der V400 eine neue IP Adresse gezogen haben. Nutzen Sie in diesem Fall den IP Scanner um den Server im Netzwerk zu finden.

Der neue Benutzername fürs Login lautet: **root** / **revox**

- 10. Geben Sie nun nacheinander folgende Zeilen ein: mkdir / usbstick (Enter) mount /dev/sdb1 /usbstick (Enter)
- 11. Schliessen Sie nun das Update mit folgenden Zeilen ab:
	- cd /usbstick (Enter)

./install.sh (Enter)

Hinweis: Der V400 installiert nun das neue Multiuser 3 Image, dies dauert ca. 2-3 Minuten. Bitte warten Sie die Erledigungsmeldung im Terminal Programm ab und unterbrechen Sie auf keinen Fall den Updateprozess!

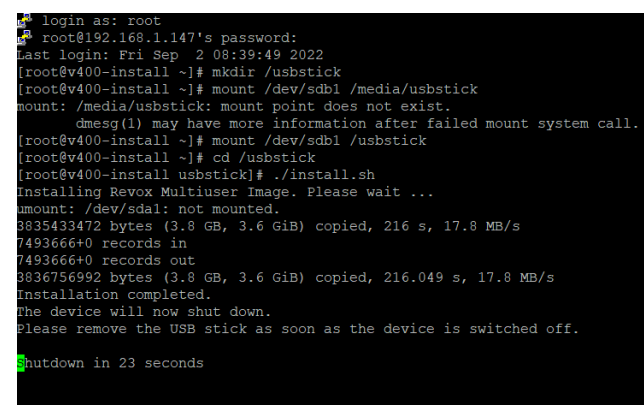

12. Nachdem der V400 heruntergefahren ist, können Sie den USB Stick entfernen und danach den Server neu starten

- **13. Notieren Sie sich die MAC Adresse und die Seriennummer des V400 Server und melden Sie sich beim Revox Support (Kontaktdaten finden Sie auf der letzten Seite). Damit der Updateprozess abgeschlossen werden kann, ist es notwendig, den V400 durch Revox auf dem Update Server registrieren zu lassen. Im Anschluss an die Registrierung wird dem V400 Server ein Online Update zugewiesen, welches nach ca. 10 Minuten über die Multiuser App aktiviert werden kann.**
- 14. Bevor Sie nun mit den Konfigurationen beginnen, aktualisieren Sie die restlichen Multiuser 2 Komponenten

# **V219(b) Multiuser Verstärker**

Sobald der V400 auf die Multiuser Version 3.0 aktualisiert wurde oder ein neuer Multiuser 3 Server (z.B. M500 oder M300) im Netzwerk betriebsbereit ist, kann der V219 oder V219b Multiuser Verstärker aktualisiert werden. Dazu muss der Bootloader manuell über den Setup Tatser auf der Front ausgelöst werden. Gehen Sie hierfür wie folgt vor:

- 1. Machen Sie den Multiuser Verstärker stromlos und vergewissern Sie sich, dass sämtliche LEDs auf der Front dunkel sind.
- 2. Betätigen Sie den Setup Taster auf der Gerätefront und halten ihn gedrückt
- 3. Bei gleichzeitig gedrücktem Setup Taster verbinden Sie den Multiuser Verstärker wieder mit dem Stromnetz und lassen Sie dann den Setup Taster los
- 4. Der V219 zeigt im Frontdisplay den Bootloader Fortschritt an und zählt hoch bis 100%. Danach schaltet der Verstärker auf Standby. Der V219b quittiert den abgeschlossenen Bootloader mangels Display einfach mit dem Wechsel auf Standby
- 5. Wiederholen Sie diesen Vorgang für die restlichen V219(b) Multiuser Verstärker im System

# **M51 Multiuser Modul**

Sobald der V400 auf die Multiuser Version 3.0 aktualisiert wurde oder ein neuer Multiuser 3 Server (z.B. M500 oder M300) im Netzwerk betriebsbereit ist, kann das M51 Multiuser Modul aktualisiert werden. Dazu muss der Bootloader manuell über das Setup Menu ausgelöst werden. Gehen Sie hierfür wie folgt vor:

- 1. Schalten Sie die M51 ein und halten Sie den Setup Taster auf der Front für 2-3 Sekunden gedrückt
- 2. Im M51 Display erscheint nun das Setup Menu. Selektieren Sie dort den Eintrag Multiroom
- 3. Lösen Sie den Bootloader über die Display Taste aus
- 4. Sobald die neue Versionsnummer und die IP Adresse im Display erscheinen, können Sie das Setup Menu mit der Source Taste verlassen
- 5. Wiederholen Sie diesen Vorgang für die restlichen M51 Verstärker im System

# **M100 Multiuser Submodul**

Sobald der V400 auf die Multiuser Version 3.0 aktualisiert wurde oder ein neuer Multiuser 3 Server (z.B. M500 oder M300) im Netzwerk betriebsbereit ist, kann das M100 Multiuser Submodul aktualisiert werden. Dazu muss der Bootloader manuell über das Setup Menu ausgelöst werden. Gehen Sie hierfür wie folgt vor:

- 1. Schalten Sie die M100 ein und halten Sie den Timer Taster auf der Front für 2-3 Sekunden gedrückt
- 2. Im M100 Display erscheint nun das Setup Menu. Selektieren Sie dort den Eintrag Multiroom
- 3. Lösen Sie den Bootloader über die Display Taste aus
- 4. Sobald die neue Versionsnummer und die IP Adresse im Display erscheinen, können Sie das Setup Menu mit der Source Taste verlassen
- 5. Wiederholen Sie diesen Vorgang für die restlichen M100 Verstärker im System

# **Multiuser App**

Wenn das gesamte System aktualisiert ist, braucht es für die Konfiguration und spätere Bedienung die neue Multiuser App. Entfernen Sie daher auf sämtlichen Mobilen Geräten die vorhandene Multiuser 2 App und installieren Sie über den entsprechenden Store die neue Multiuser App.

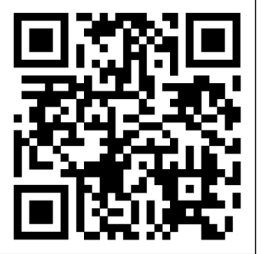

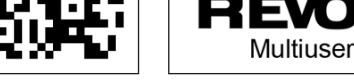

revox.com/app/multiuser

# **V255 Control Display**

Verwenden Sie für die Installation der neuen Multiuser App auf dem V255 Control Display die aktuelle V255 Updateanleitung. Im Link, welcher in der Anleitung enthalten ist (https://support-revox.de/v255/) steht die neue Multiuser App bereit zur Installation.

Hinweis: für die neue Multiuser 3 App gibt es keinen geschlossenen Launcher auf dem V255 Control Display. Lassen Sie das Display daher im offenen Android Modus.

# **Multiuser 3.0 Konfiguration**

Die Multiuser 3.0 Konfiguration erfolgt über die Multiuser App oder einen Webbrowser. Weil das Multiuser 3.0 System gegenüber der 2er Version stark überarbeitet wurde, müssen alle User, Sourcen und Zonen neu konfiguriert werden. Diese Konfiguration nehmen Sie am besten direkt über die neue Multiuser App vor. Öffnen Sie dazu die Einstellungen (Seitenliste) und führen Sie die Konfiguration direkt über das 3DOT Menu im jeweiligen Service und ggf. unter den weiteren Einstellungen aus.

Unter den Tools finden Sie den Configurator für die advanced Einstellungen. Dort können auch Proxys, Timer und Trigger reimportiert werden (diese Services finden sie in der zip. Datei, welche durch die Export All Funktion erstellt wurde). KNX Konfigurationen werden, wie bereits auf Seite 1 erwähnt, zu einem späteren Zeitpunkt möglich sein.

#### **V400 Server Konfigurationen**

#### User Lizenz

Durch den Updateprozess wurden sämtliche Daten auf dem V400 überschrieben, so auch die User Lizenz. Aktivieren Sie deshalb als Erstes wieder alle User auf Ihrem V400. Öffnen Sie dazu den Configurator. Diesen finden Sie in den App Einstellungen unter Werkzeuge. Navigieren Sie im Configurator zum Register "Device". Unter den erweiterten Device Einstellungen können Sie nun die zuvor notierte User Lizenz wieder eintragen.

Anmerkung: jeder V400 hat nur einen User Lizenz Schlüssel. Dieser kann unter Umständen mehrere User aktivieren...

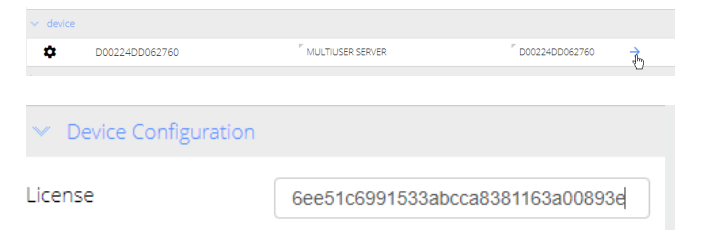

Nachdem Sie die Eingabe mit "save" gespeichert haben, können die User über die Geräte Einstellungen in der App aktiviert werden.

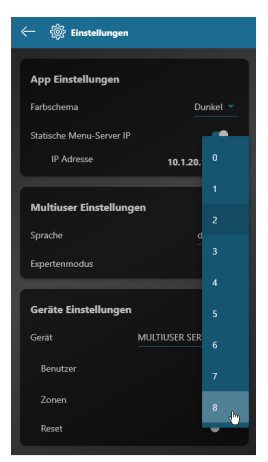

# Importieren von V400 Multiuser 2 Konfigurationen

Server Proxys und Timer können einzeln aus dem Multiuser 2 Backup wieder importiert werden. Entpacken SIe dazu das vonet.zip File, welches Sie mit der Export all Funktion vor dem Update erstellt haben.

Öffnen Sie nun im Multiuser 3.0 Configurator die erweiterten Einstellungen des gewünschten Proxy oder Timer Services und klicken Sie auf die "Import" Funktion. Suchen Sie in der entpackten Projektsicherung nach der Service ID die Sie im Moment im Configurator gerade geöffnet haben (z.B. P00224DD062760) und importieren Sie sie.

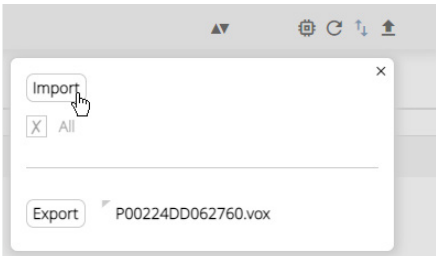

# **Verstärker Konfiguration**

Beim V219(b) Verstärker, dem M51 Multiuser Modul und dem M100 Multiuser Submodul bleiben sämtliche Konfigurationen auch nach der Aktualisierung erhalten. Überprüfen Sie jedoch aufgrund der neuen User Favoriten und Zonen Logik unbedingt die Trigger Einstellungen.

#### Informationen zu den User Favoriten

User Favoriten haben einen eigenen Service und somit eine "ID" mit "Alias" erhalten. Da beim Multiuser 3.0 System die User Favoriten im Zentrum stehen, hat Revox passend dazu ein neues Layout für die Wand- und Fernbedienung entwickelt. Die neuen Layouts sind im Multiuser 3.0 Configurator bereits abgebildet. Die neuen Produkte "Revox C18 Multiuser Wall Control" und "Revox C100 Multiuser Remote Control" werden in Kürze erhältlich sein.

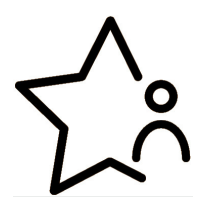

# Informationen zu den Zonen

Zonen haben neu ebenfalls einen eigenen Service und somit eine "ID" mit "Alias" erhalten. Zudem können sie direkt über die App vom Anwender erstellt, verändert und bedient werden.

# RC5 Trigger Konfigurationen, das wichtigste in Kürze

User Favoriten haben die Service Kennung "y" und werden mit dem Magic Befehl "favorite" aufgerufen.Für einen gezielten User Favoriten Aufruf kann auch der Alias verwendet werden.

Beispiel Magic Befehl: @user.1:user:select:@favorite.?

Beispiel User Favorit Nr. 3 (Magic): @user.1:user:select:@favorite.?;stream:3 Beispiel User Favorit mit Alias: @user.1:user:select:@favorite.?;stream:\$alias

Im neuen Multiuser 3.0 Configurator gibt es zu den neuen Layouts der C18 und C100 bereits die passenden Templates (Standard Trigger Vorlagen) mit Magic Befehlen.

Zonen haben die Service Kennung "z" und werden am besten per alias angesprochen, besonders bei Multiuser Systemen mit mehreren Servern.

Beispiel Magic Befehl: @zone.1:room:select:@user.1 Beispiel alias Befehl: \$2.living:room:select:\$u.peter

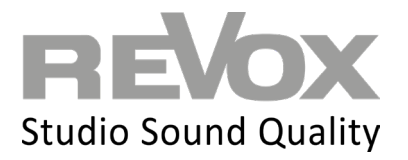

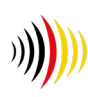

designed, developed and made in Germany Revox Handels GmbH | Josef-Pirchl-Straße 38 | AT-6370 Kitzbühel | Tel.: +43 5356 66 299 | info@revox.at | www.revox.com Revox Deutschland GmbH | Am Krebsgraben 15 | D-78048 Villingen | Tel.: +49 7721 8704 0 | info@revox.de | www.revox.com Revox (Schweiz) AG | Eichwatt 5 | CH-8105 Regensdorf | Tel.: +41 44 871 66 11 | info@revox.ch | www.revox.com